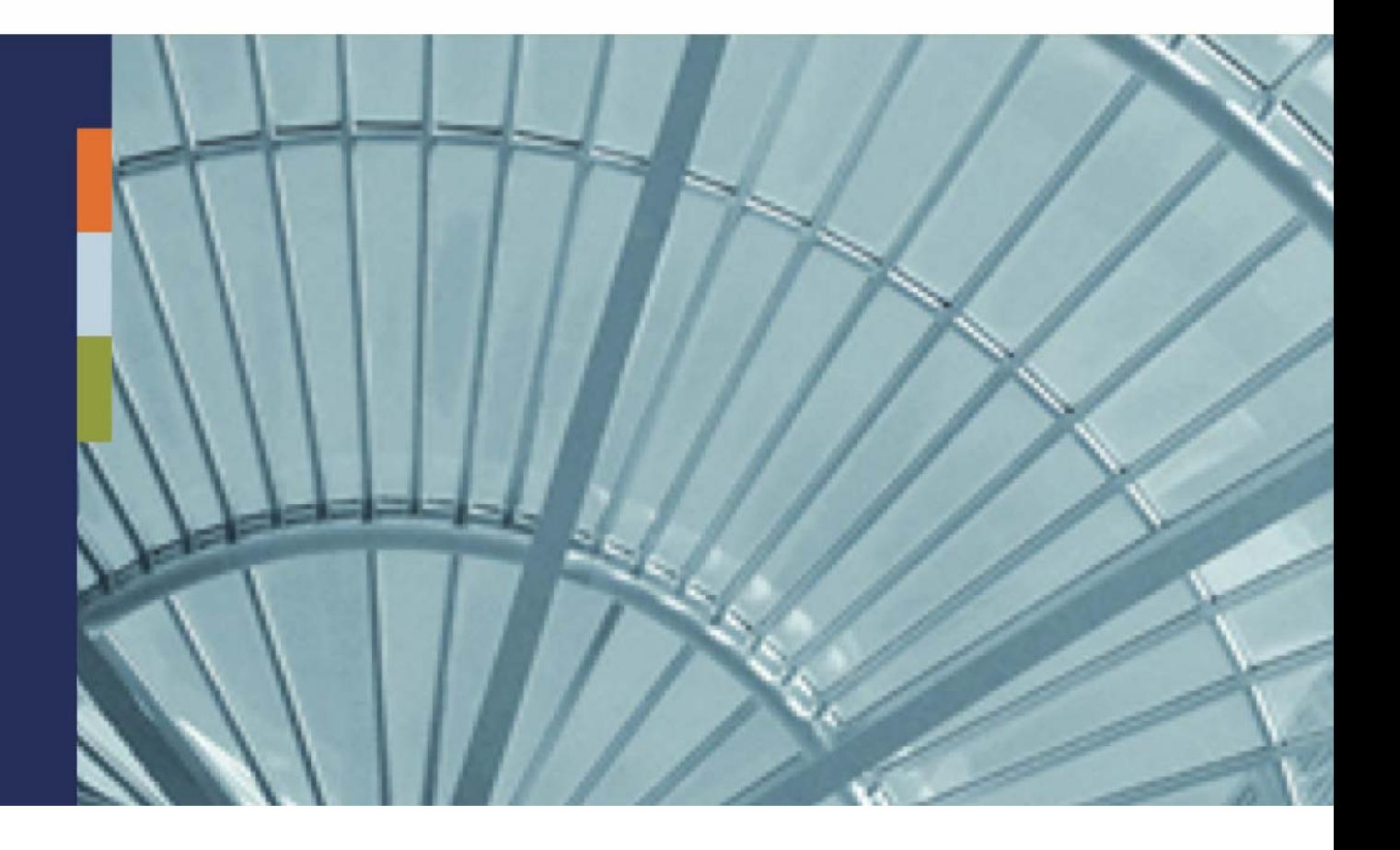

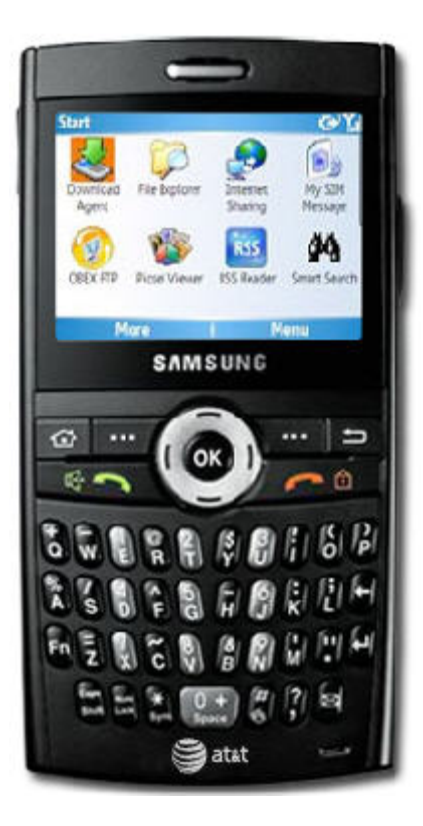

# iAnywhere**®** Mobile Office for Lotus Domino

Administrator Getting Started Guide

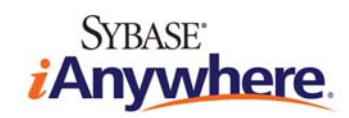

### <span id="page-1-0"></span>**Copyright and Trademarks**

iAnywhere Solutions is a subsidiary of Sybase, Inc. Copyright © 2008 iAnywhere Solutions, Inc. All rights reserved. iAnywhere, OneBridge, Sybase and the Sybase logo are trademarks of Sybase, Inc. or its subsidiaries. All other trademarks are properties of their respective owners. ® Indicates registration in the United States of America.

### **Disclaimer**

This documentation, as well as the software described in it, is furnished under a license agreement. The content of this documentation is furnished for informational use only, is subject to change without notice, and should not be construed as a commitment by iAnywhere Solutions, Inc. iAnywhere Solutions, Inc. assumes no responsibility or liability for any errors or inaccuracies that may appear in this documentation. Any changes in the programs will be incorporated in a future edition of this publication.

## **Technical Support**

For product-specific technical information, visit the iAnywhere Technical Support site at <http://frontline.sybase.com/support/>.

*NOTE: Register at our technical support site for the latest information for your product. This site is available only to customers with a valid maintenance contract.* 

### **United States**

+1 800 235 7576, menu options 2, 1 +1 208 322 7575, menu options 2, 1 6:00 a.m. to 6:00 p.m. Mountain Time (GMT -7)

### **United Kingdom**

+44 (0) 117 333 9032 8:00 a.m. to 6:00 p.m. (GMT+1)

#### **Germany**

+49 (0) 7032 798-555 8:00 a.m. to 6:00 p.m. (GMT+1)

#### **France**

+33 (0) 825 826 835 8:00 a.m. to 6:00 p.m. (GMT+1)

#### **Benelux**

+31 (0) 302 478 455 8:00 a.m. to 6:00 p.m. (GMT+1)

## <span id="page-2-0"></span>**Table of Contents**

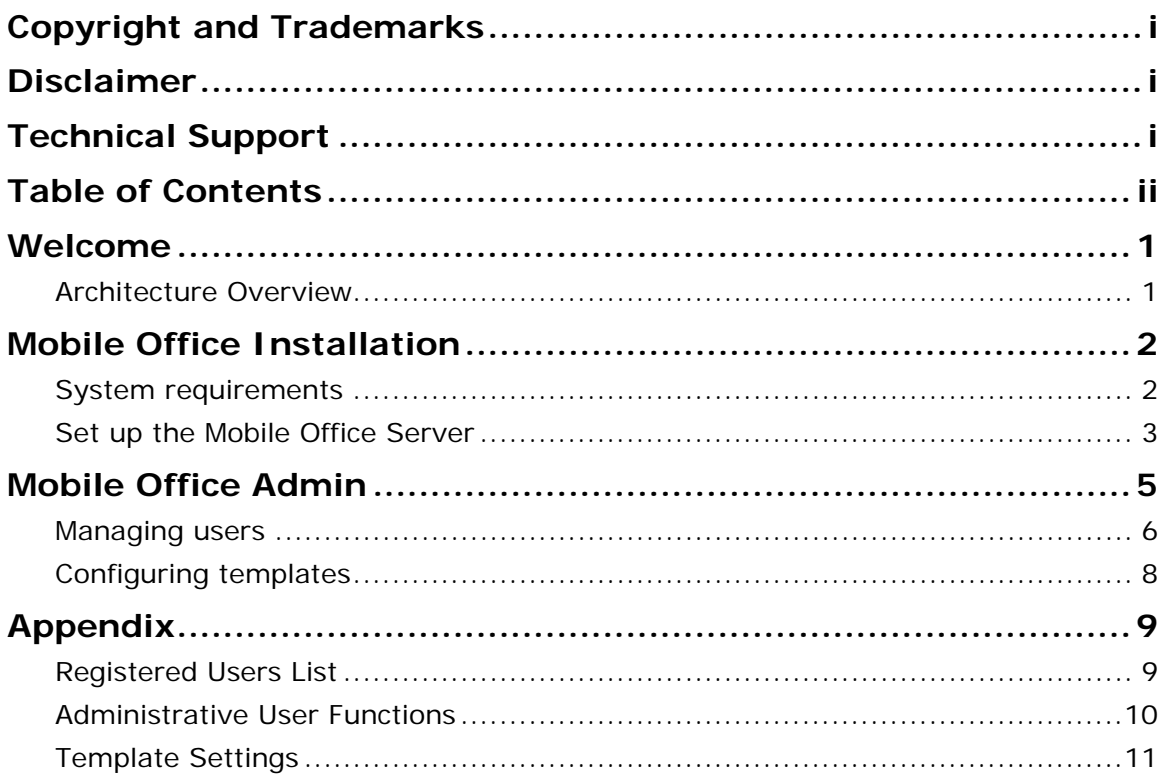

## <span id="page-3-0"></span>**Welcome**

Welcome to iAnywhere® Mobile Office for Lotus Domino, a component of the Sybase® Information Anywhere® Suite. iAnywhere Mobile Office is specifically designed for today's mobile business workforce. It combines fully integrated wireless email and PIM with on-device security and business process mobilization. iAnywhere Mobile Office for Lotus Domino enables organizations to manage critical, time-sensitive workflow business processes. iAnywhere Mobile Office offers key features that provide the foundation for a company's mobile inbox of the future.

This brief *Administration Getting Started Guide* will help you install iAnywhere Mobile Office in your Domino environment and provides instructions on how to manage the installation, users, and configuration settings.

*NOTE: The procedures outlined in this guide are generic. Your installation may vary slightly, but the concepts are generally the same.* 

## *Architecture Overview*

iAnywhere Mobile Office for Lotus Domino is built on proven OneBridge technology.

Mobile Office clients communicate with the server infrastructure using a secure optimized protocol for today's always-on wireless networks of all major carriers worldwide.

The OneBridge DMZ Proxy adds an extra layer of security. This server

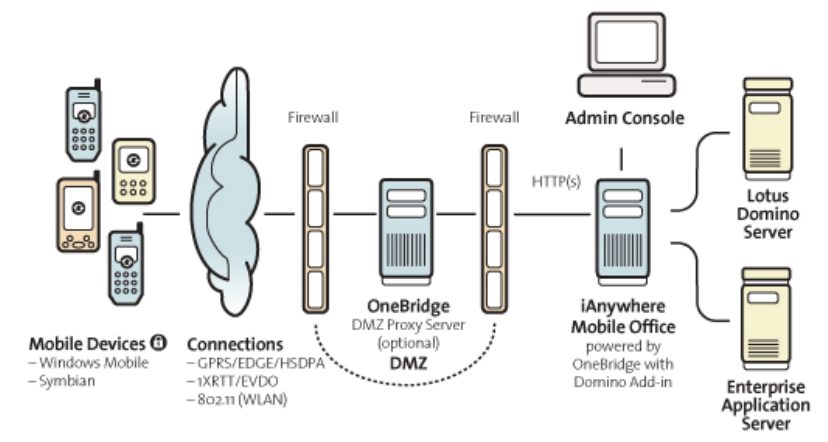

component deployed inside the enterprise DMZ allows secure behind-the-firewall deployment of the iAnywhere Mobile Office Server. The DMZ Proxy enables the unique OneBridge outbound connection model. The iAnywhere Mobile Office Server makes outbound connections into the enterprise DMZ using the secure HTTPS protocol. When using this component, connections from all mobile devices truly end within the DMZ of your enterprise.

NOTE: *For evaluation purposes, Sybase iAnywhere provides a hosted OneBridge DMZ Proxy environment. Information on how to connect your mobile device with your iAnywhere Mobile Office Infrastructure using the environment is provided later in this document as well as within the email you receive when signing up for an evaluation. If you choose to use the hosted environment, there is no need to open any incoming ports within your corporate firewall.* 

The iAnywhere Mobile Office Server communicates with connected enterprise back-end applications using their native protocols. It delivers email and PIM data instantly to connected clients. No data is staged or stored within the enterprise DMZ at any time.

## <span id="page-4-0"></span>**Mobile Office Installation**

When you register for an evaluation version of the iAnywhere Mobile Office Server, you will be sent an email containing the necessary configuration information to active your installation. Be sure to have this information available as you perform the installation.

Your registration email will also contain a pointer to the download page for the iAnywhere Mobile Office installation package.

## *System requirements*

The iAnywhere Mobile Office server is designed for installation on a Lotus Domino mail server, version 7.x or higher, running a Microsoft Windows 2003 Server operating system. The iAnywhere Mobile Office Server service by default runs with the *Local System* account privileges. The account information can be changed using the Services Control Panel of your Microsoft Windows 2003 Server installation.

The iAnywhere Mobile Office server extends email and PIM data from Lotus Domino R6 and later Lotus Domino infrastructures to all supported device platforms, even though the Mobile Office Server itself needs to be installed on a version 7.x or higher Lotus Domino Server. During installation, two new tasks are added to the local Lotus Domino server's notes.ini. These Lotus Domino add-ins communicate directly with your Domino infrastructure and the iAnywhere Mobile Office Server. They listen for changes and store data coming from connected devices into the mailboxes of users who are registered to receive wireless email and PIM data. For this reason, the local Lotus Domino server must have Manager Access Rights to the mailboxes of registered users.

Also as part of the installation, you can install the iAnywhere Mobile Office OTA Web site software so that your users can access and install the software onto their mobile devices. The iAnywhere Mobile Office OTA Web site is an ASP.NET 2.0 application that installs on an Internet Information Server (IIS).

*Note: For evaluation purposes, Sybase iAnywhere provides a hosted OTA Web site for mobile devices to download the iAnywhere Mobile Office client application. Point your device's Internet browser to http://beta.obproxy.com/ to simplify your client deployment for evaluation.* 

## <span id="page-5-0"></span>*Set up the Mobile Office Server*

To install the iAnywhere Mobile Office software on your Domino server:

1. Once you downloaded and extracted the evaluation installation package, launch the **Setup.exe**. In the opening screen, select *iAnywhere Mobile Office* and click **next**.

*Note: For more information about the other options available, refer to the general documentation within the installation package. For simplicity, this Getting Started Guide does not provide further details.* 

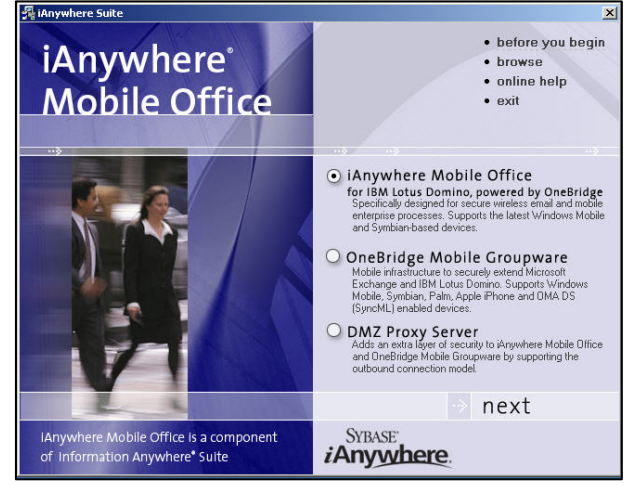

- 2. In the subsequent screen (not shown) select *Server* and click **install now**. Sequential installation of components begins.
- 3. Read and accept the license agreement if you are in agreement.
- 4. The next screen (not shown) will show you the installation path of your local Domino Server installation. If the installation cannot detect your local installation, or if you have multiple Domino Servers installed, point the installation to the directory of the Domino Server instance where you want to install the Mobile Office add-ins.
- 5. For evaluation purposes, accept the default paths for on the subsequent screens (not shown):
	- o Mobile Office Server Directory
	- o Data Directory

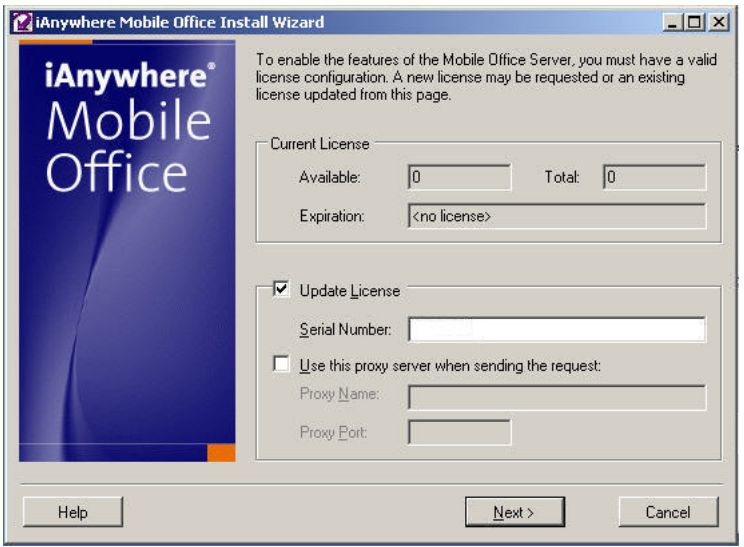

6. In the Install Wizard license screen, click **Update License**, enter your serial number, and click **Next**.

> *Note: An evaluation serial number was issued to you. The serial number can be found in the email that was send to you upon your registration.*

7. Click **OK** in the License Request Information window (not shown).

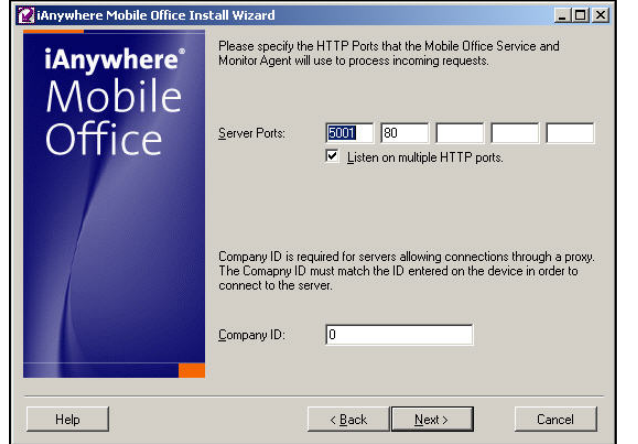

8. For evaluation purposes, n the Wizard server ports screen, accept the default server posts to be monitored for incoming requests, or customize the settings. If you are connecting through a proxy server, enter your company's ID value; otherwise leave 0 as the default. Click **Next**.

*Note: A Company ID was issued to you. If you plan to use the hosted evaluation environment during the beta, enter the Company ID from your registration email.*

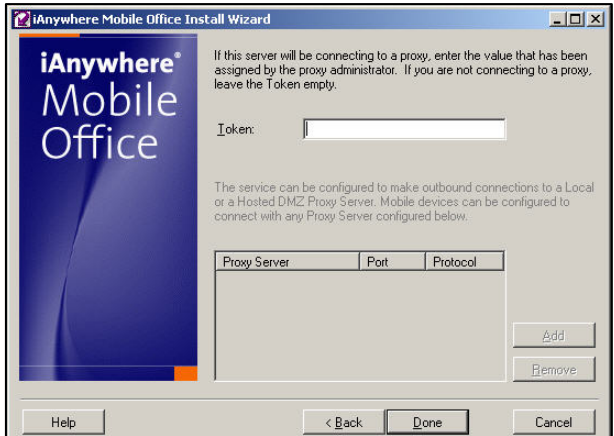

9. If your devices will connect through a proxy, enter your *Token*. Otherwise, leave this field blank. Click **Done**.

*Note: A Token was issued to you. If you plan to use the hosted evaluation environment during the beta, enter the Token from your registration email. The Token value is used as a shared key between the hosted DMZ Proxy and your Mobile Office Server. If you plan to use the hosted DMZ Proxy, add beta.obproxy.com using port 443 and the HTTPS protocol to the proxy list.* 

10.As the installation continues, you will be asked to restart the Lotus Services before using iAnywhere Mobile Office. Click **OK**.

*Note: The iAnywhere Mobile Office installation adds two new server tasks to your local Lotus Domino installation. You can only register users in the iAnywhere Mobile Office Server if these tasks are running.*

- 11.When asked if you wish to start iAnywhere Services now, click **Yes**.
- 12.When the installation completes, click **exit** on both installation splash screens.
- 13. To start configuring your mobile users, start the Administration console through the **Start** menu (*Extended Systems OneBridge, Mobile Office*).

## <span id="page-7-0"></span>**Mobile Office Admin**

The iAnywhere Mobile Office Admin is the main administration tool for registering users and devices and configuring them.

The Admin interface includes two main screens:

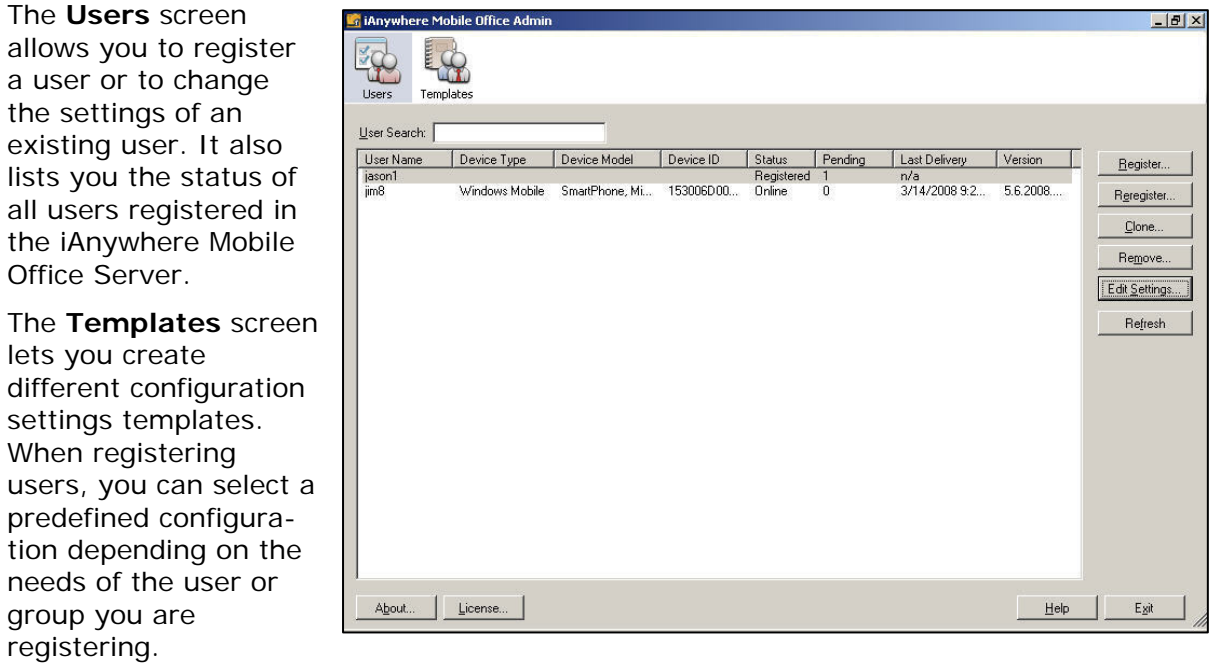

The Appendix of this *Getting Started Guide* contains an overview describing all the different settings and functions in more detail.

## <span id="page-8-0"></span>*Managing users*

Adding new users and editing the settings of existing users are the primary administrative tasks. The screens in this section and the details in the Appendix briefly describe the data elements and functions available on the main **Users** screen.

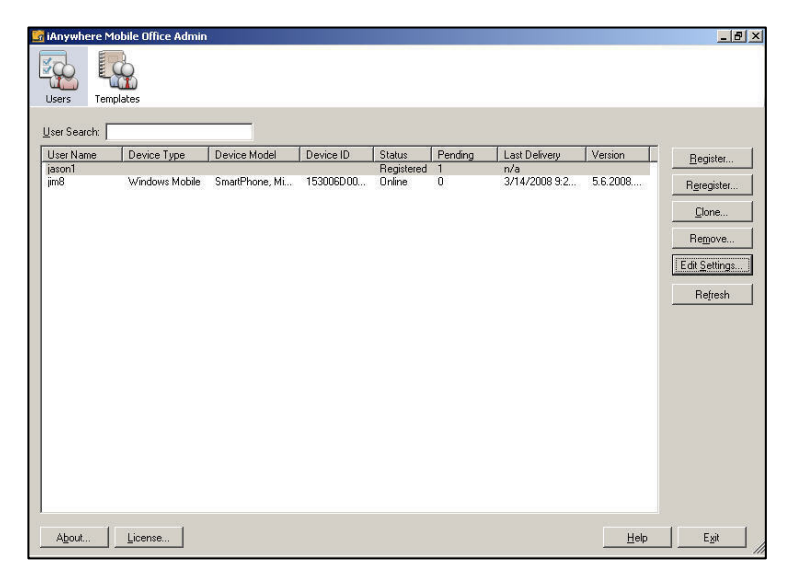

To the left is the main users screen. This screen provides the Administrator with an overview about all currently registered users. You can filter the listing of registered users using the text field above the list. To register a new user, click **Register**. The registration process includes three distinct screens, which are described in the steps below.

1. In the **Register – Browse Domino Directory** screen, search your Lotus Domino Directory for the user to be registered. In this example, using the search value **jim**, several individuals named Jim were found. Jim2 is a new user who is to be registered. After you have selected the user or users to be registered, click **Next** to continue the registration process.

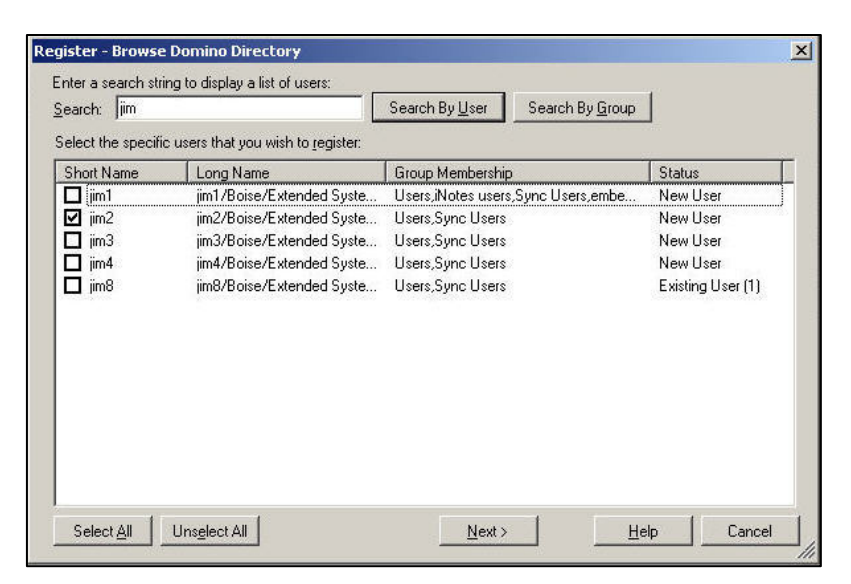

2. In the **Register – Email Activation** screen, select the appropriate template you wish to use (see also *Configuring Templates*), and customize the information that will be sent to Jim2 in his activation email. The information specified is required to configure the Mobile Office Client on the device to connect to the server. Optionally, you can specify an activation code that will be shown in the email. If you do not specify an activation code, one will

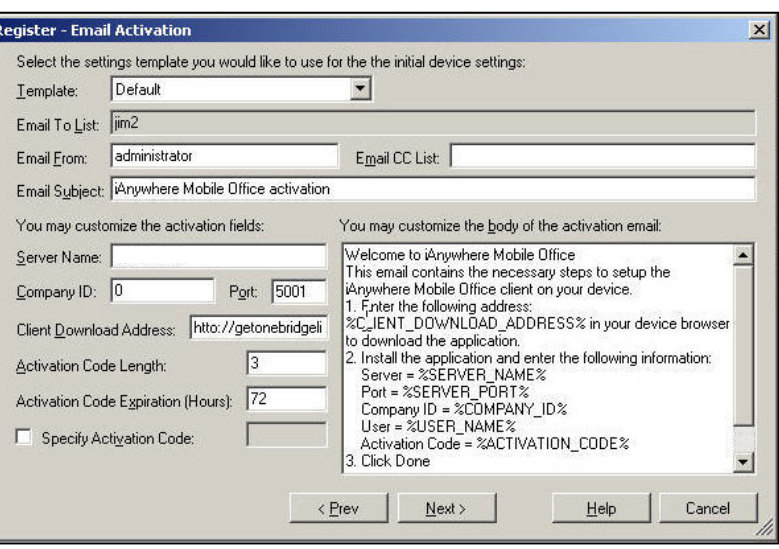

be generated for you. When ready, click **Next**.

3. Use the **Register – SMS Activation** screen to optionally send Jim2 a message containing instructions on downloading and activating the software. If possible, the Mobile Office Client will automatically read the information send via SMS to the device and configure itself automatically. When ready, click **Register**. The activation information will be sent to Jim2. Once Jim2 has completed the activation process, he will be listed as

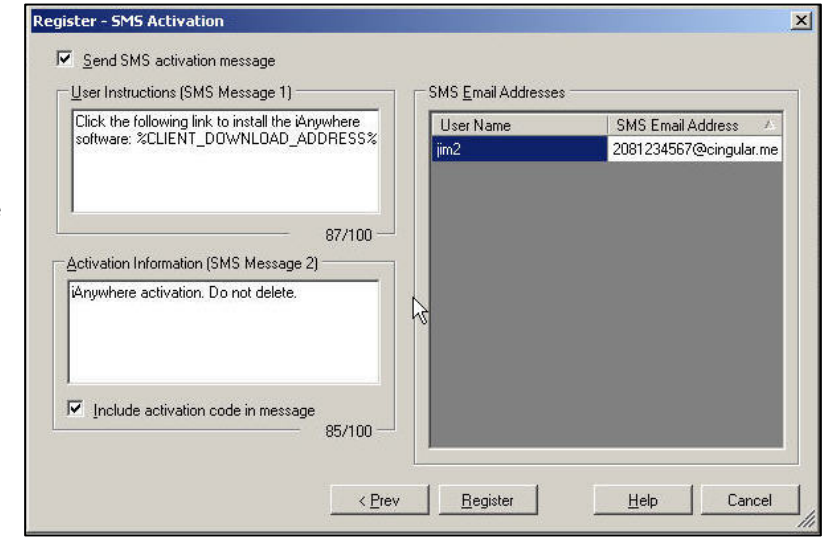

a registered user on the main **Users** screen.

Once a user is registered, the Mobile Office Server will begin to queue items contained in the Lotus Domino Server databases to be delivered to the user's device. (The types of items that are queued are selected in the Template selected during registration in Step 2.) The administrator can also **Edit Settings** on an individual user base.

Other **User** tasks, including **Reregister** and **Clone**, operate in a similar manner using similar screens. Refer to the **Registered Users List** and **Administrative User Functions** tables in the Appendix for further explanation of the **User** function data elements and functions.

## <span id="page-10-0"></span>*Configuring templates*

A template is a named configuration that specifies the default settings for a user registration. A single default template is created when you install the iAnywhere Mobile Office Server, which you can modify and use as your standard template. You can also

design custom templates to meet the requirements of regular users, managers, and other groups within your organization.

Templates are used only for initial user registration. Subsequent changes to a template will not affect any users originally registered with that template. For example, once a user is provisioned using a Manager template, any later changes to the Manager template will not affect the user's individual settings. The

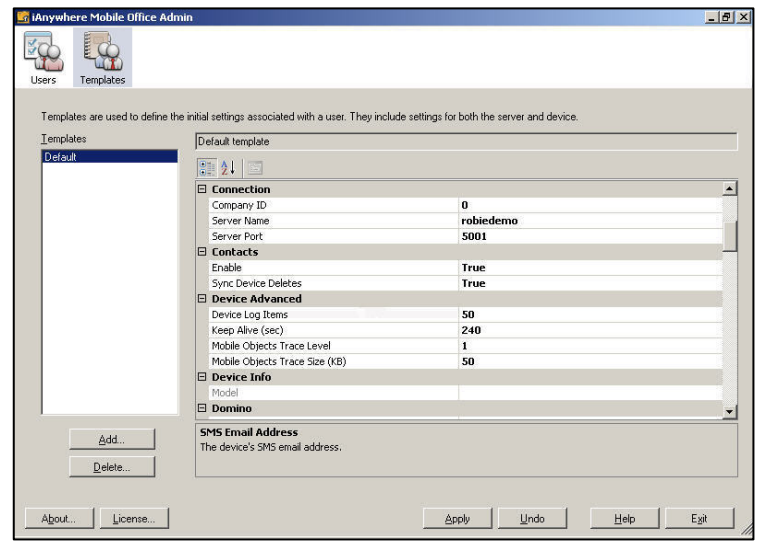

user's can be changed, if needed, using the **Edit Settings** function on the **Users** screen.

To create a new template, click **Add** in the **Templates** screen. Enter a name and, if desired, a description for the template. The **Template Settings** table in the Appendix further describes each element within the template that can be customized.

## <span id="page-11-0"></span>**Appendix**

## *Registered Users List*

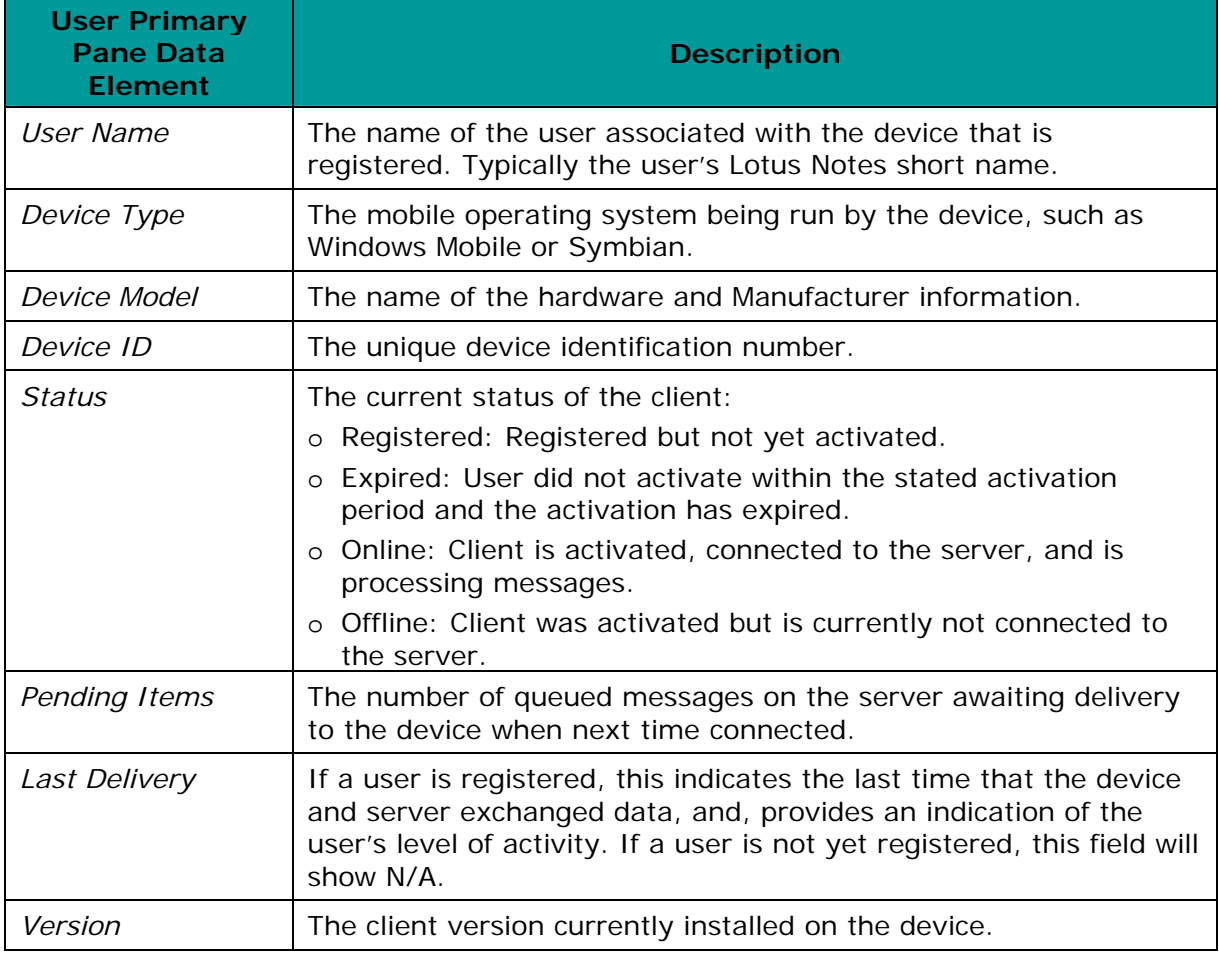

## <span id="page-12-0"></span>*Administrative User Functions*

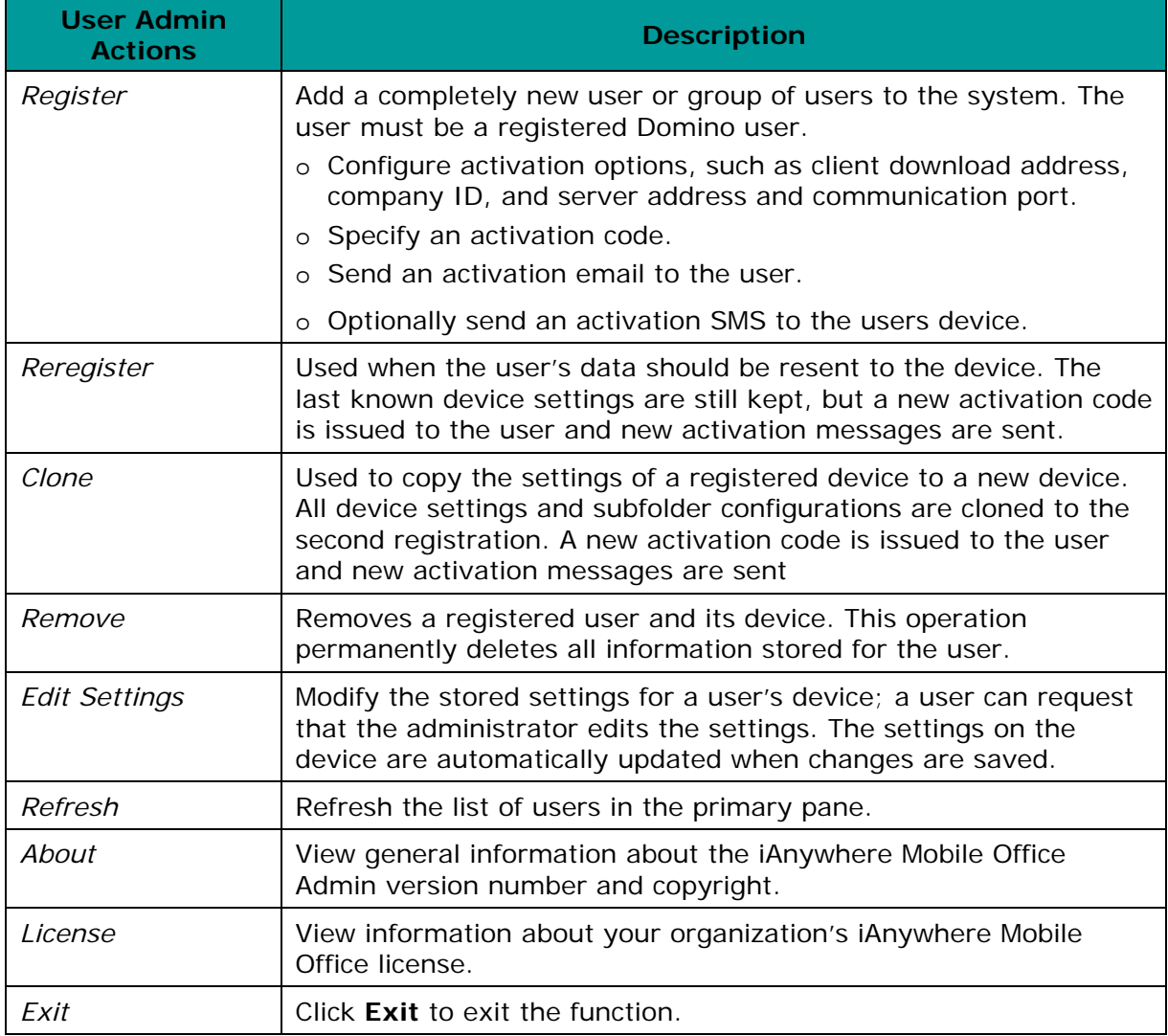

## <span id="page-13-0"></span>*Template Settings*

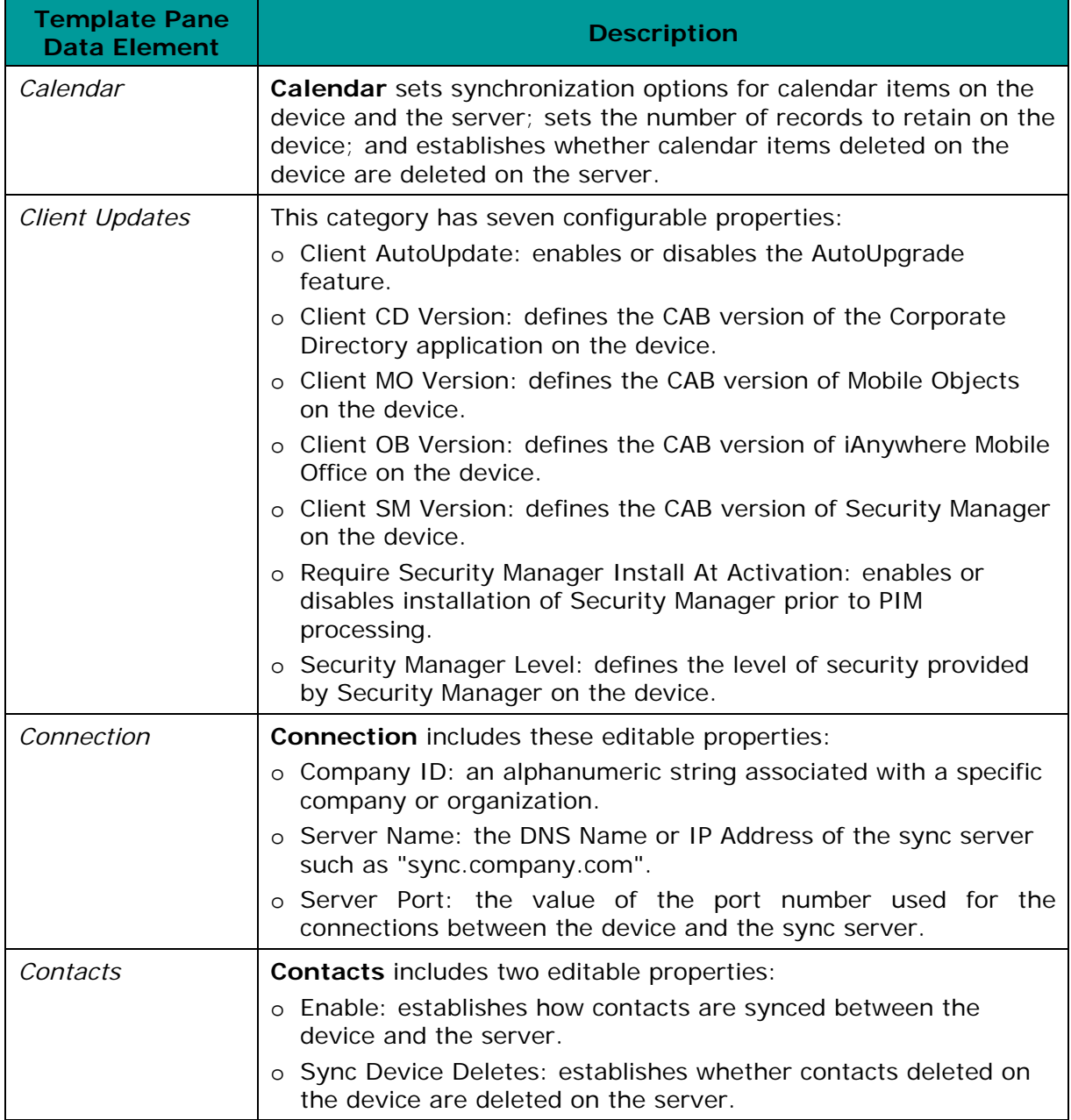

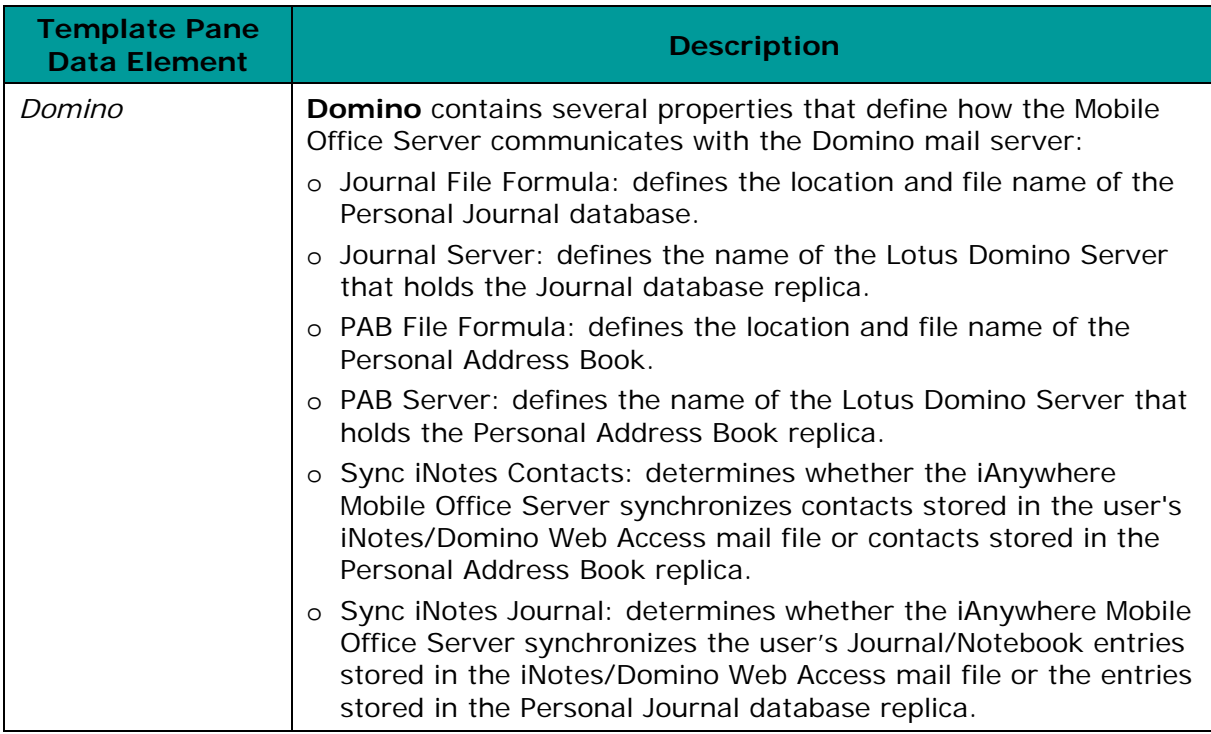

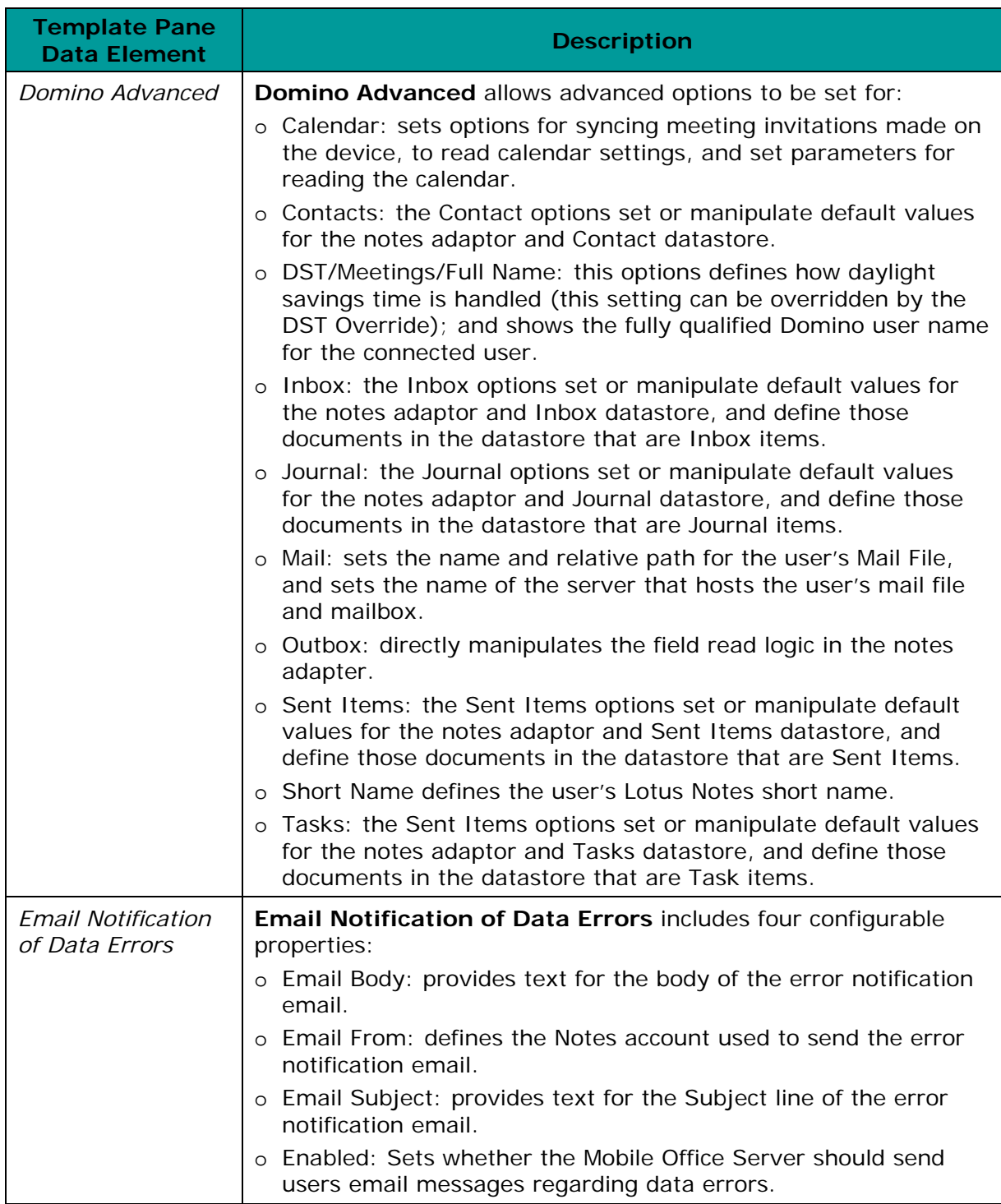

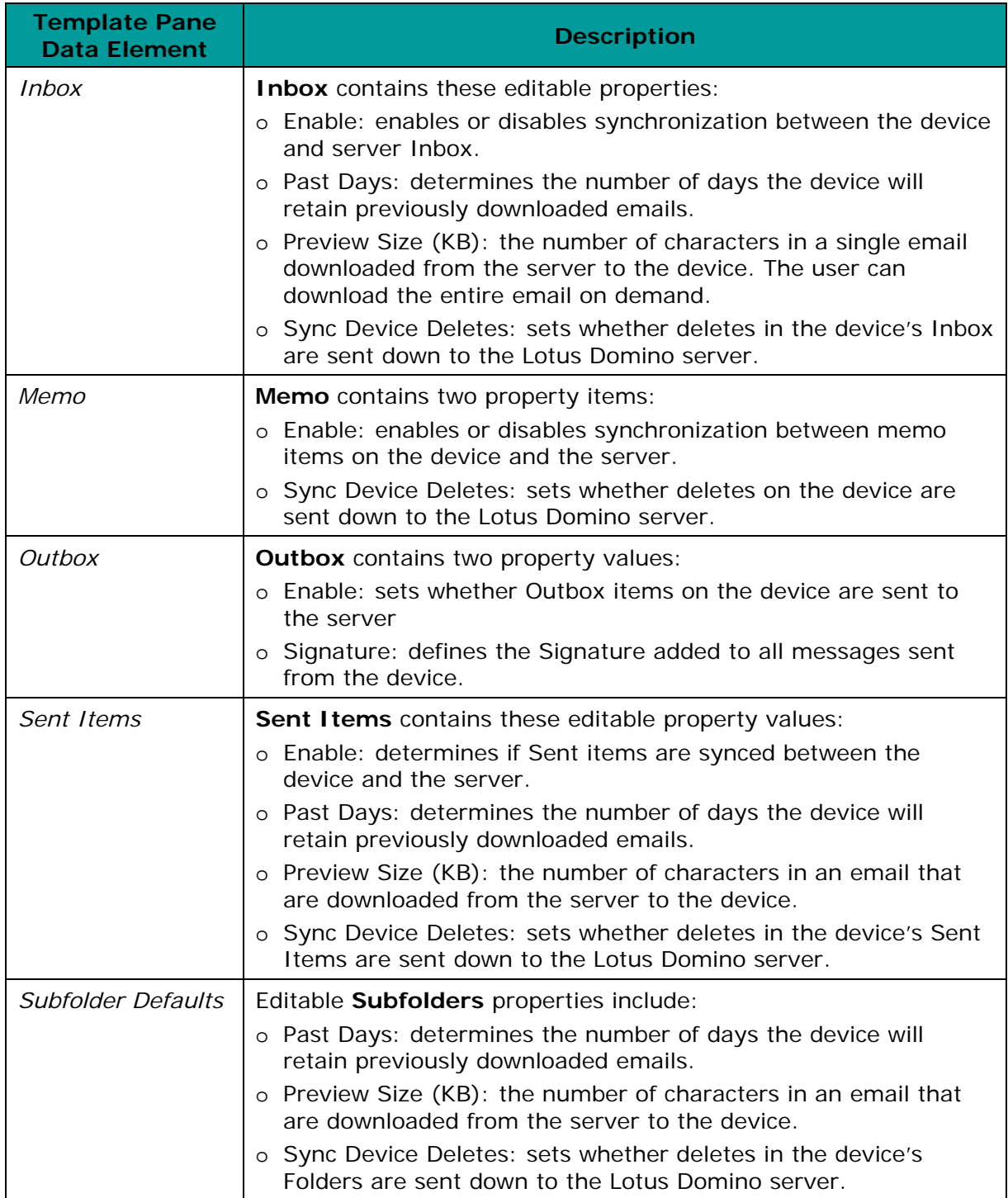

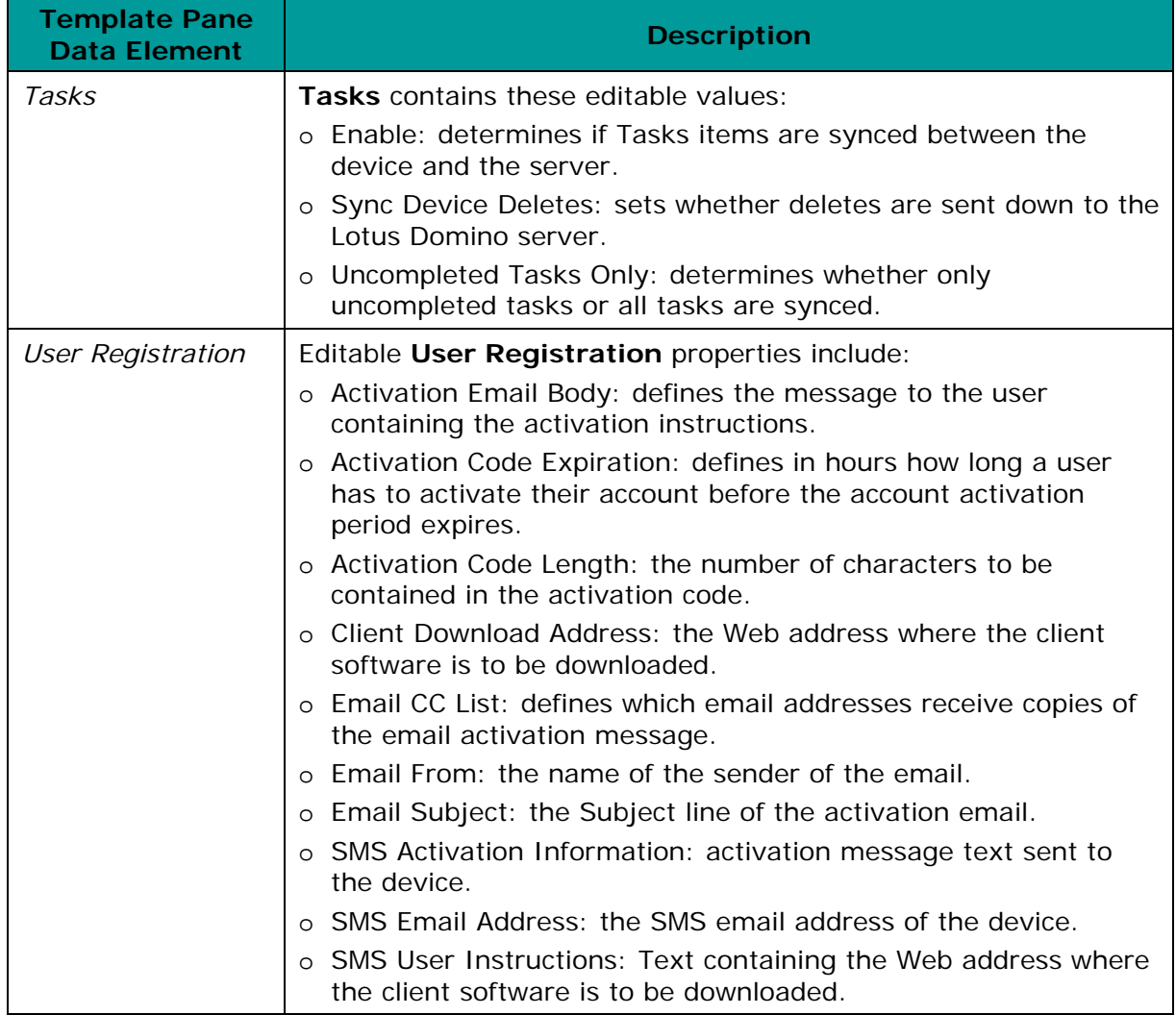